#### **Online Submission Instructions for AMCIS 2014**

This document contains instructions for using ManuscriptCentral to submit a completed research paper, research-in-progress paper, panel proposal, or workshop/tutorial proposal to AMCIS 2014.

#### **PART I: GETTING STARTED**

Be sure to review all submission guidelines at<http://amcis2014.aisnet.org/index.php/call-for-papers> before submitting your work to the conference. Once you are certain your paper is ready to be submitted, please go to [http://mc.manuscriptcentral.com/amcis2014.](http://mc.manuscriptcentral.com/amcis2014) If you have not already registered, you will need to do so. Once you have an account, please log in.

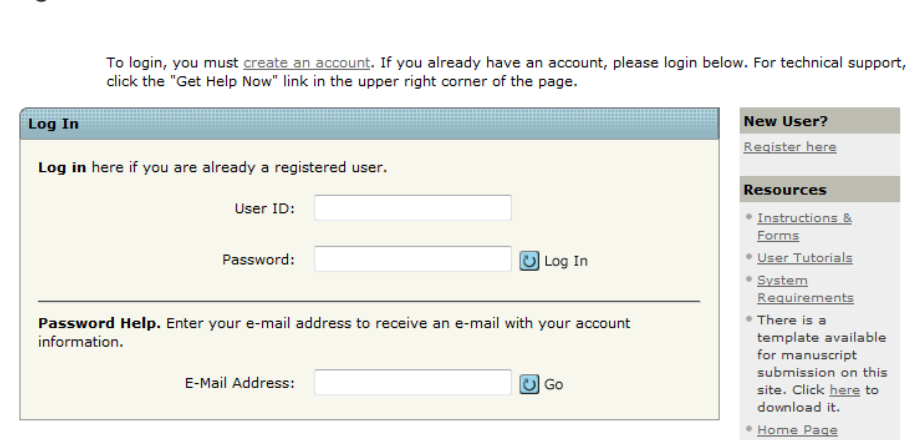

Once logged in, you will see the main menu. Please select 'Author Center' from the menu selections.

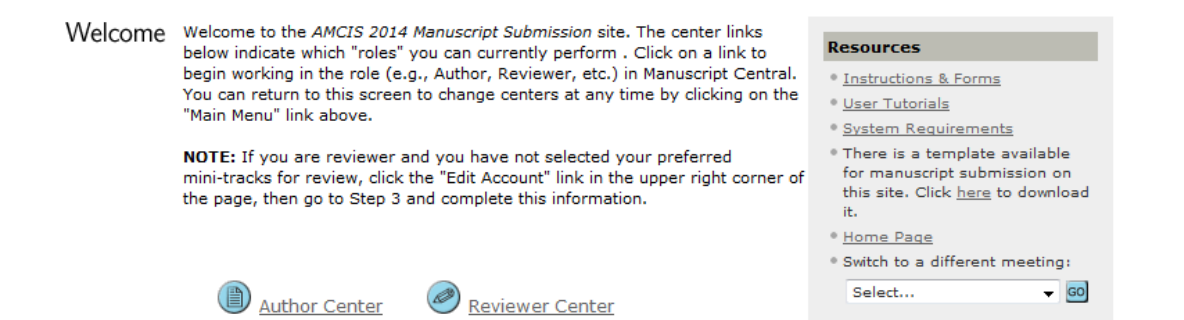

#### Log In Welcome to the AMCIS 2014 Manuscript Submission site.

### The author dashboard will appear. Click on the option stating, "Click here to submit a new manuscript."

## Dashboard

- To view your decision letter and submit a revised version of your accepted paper, click the "Manuscripts with Decisions" link below.
- . If you have already started a revision, click the "Revised Manuscripts in Draft" link below.

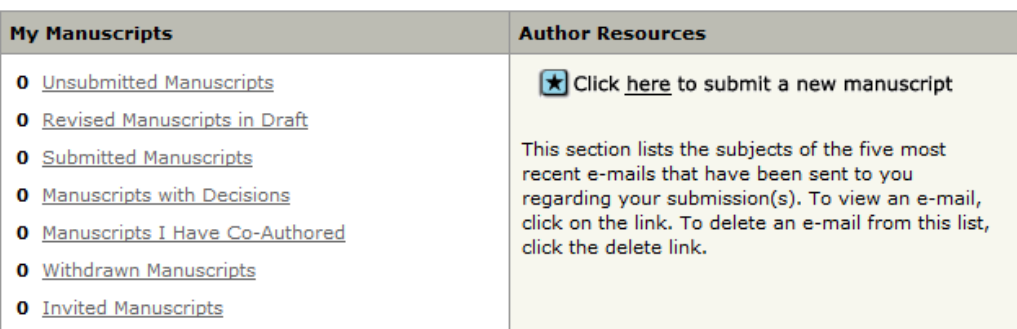

#### **Unsubmitted Manuscripts**

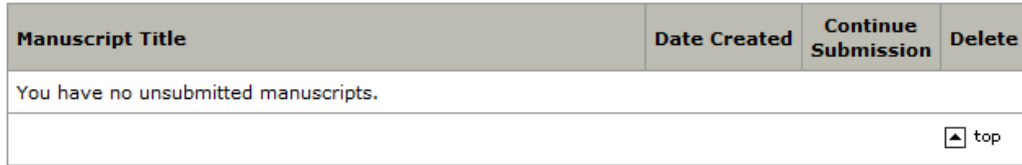

## **PART II: SUBMITTING YOUR WORK**

Submission is a five-step progress. The step indicator on the left side of your screen will show you which steps you have completed and those that still require completion. The following types of submissions are accepted for AMCIS 2014:

- Completed Research Papers
- Research-in-Progress Papers
- Panel Proposal
- Workshop/Tutorial Proposal

To get started:

The first step requires you to choose a submission type. In addition, you will enter your paper title and abstract.

If you are unsure if your paper is a 'completed research paper' or a 'research in progress paper', please go to [the Call for Papers](http://amcis2014.aisnet.org/index.php/call-for-papers) and review the criteria for each submission.

Initial letters of words are to be capitalized with the exception of words such as 'the', 'of', 'a' or 'an' unless it is the first word of the title. Please do not capitalize all letters of your title. "**Here Is an Example of How to Capitalize a Title**."

Abstracts must be 150 characters or less. The abstract should be a concise statement of the problem, approach, and conclusion of the work. It should clearly state the paper's contribution to the field.

Click 'Save and Continue' when complete.

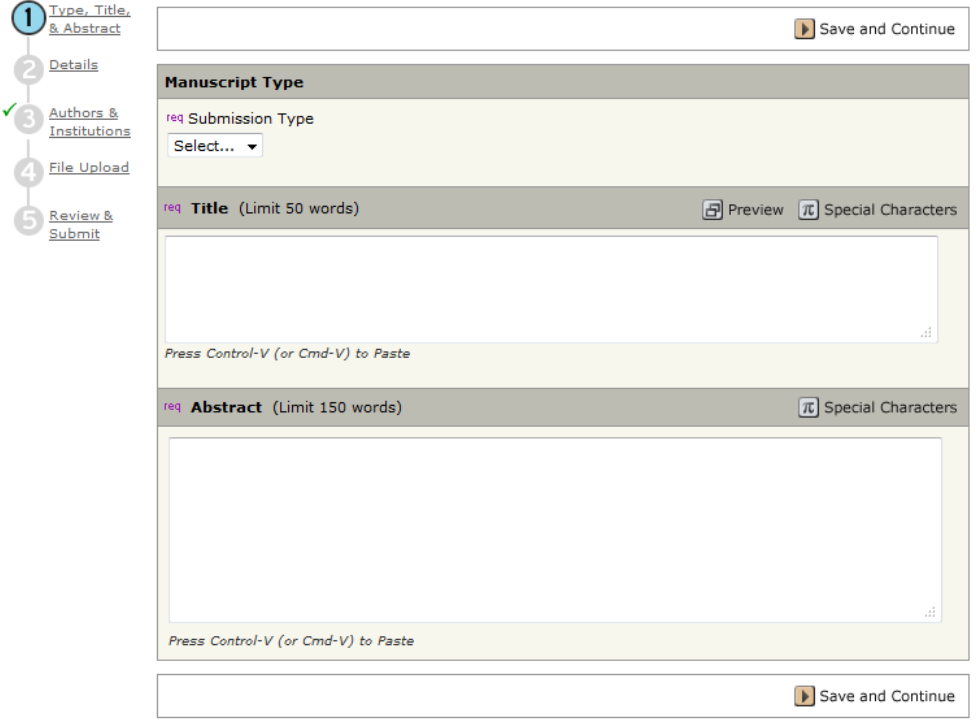

Use the drop down menu to choose a track. The track menu lists the tracks for AMCIS 2014. Upon selecting your track, you will also choose your minitrack. When complete, you may choose to 'Save and Continue' or to 'Save and Go Back.'

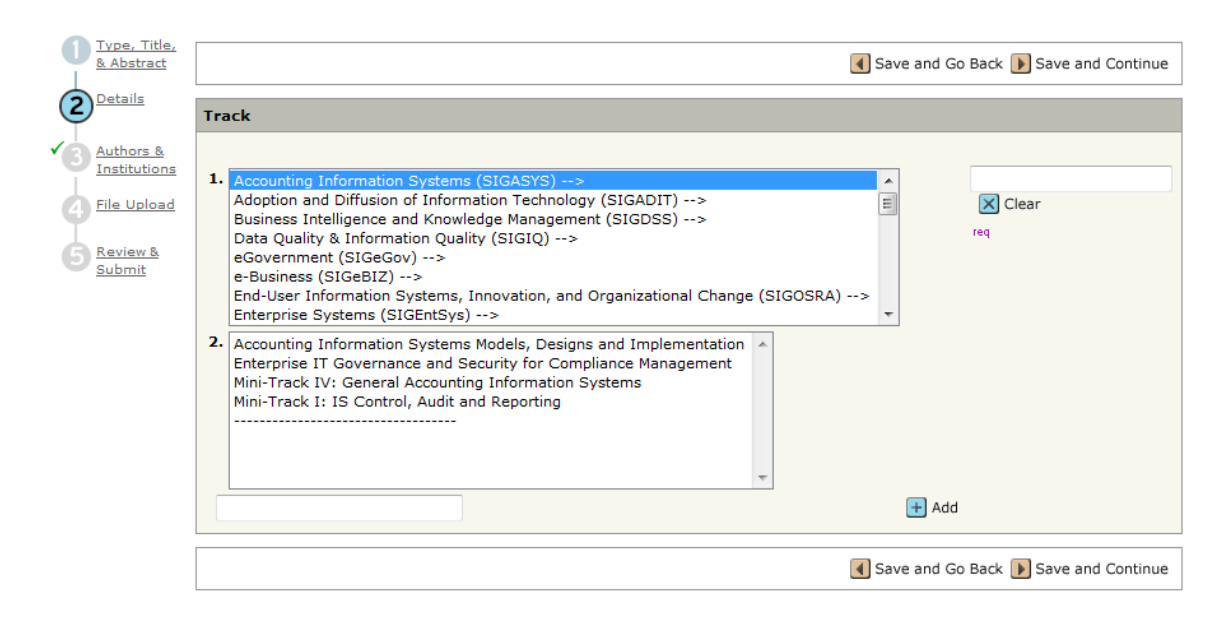

**PART III: Defining Authors & Author Order**

MC will automatically load the author's name, institution, and email address based on the account information you filled in when the account was created. The default setting is to make the author that is logged into MC the first author.

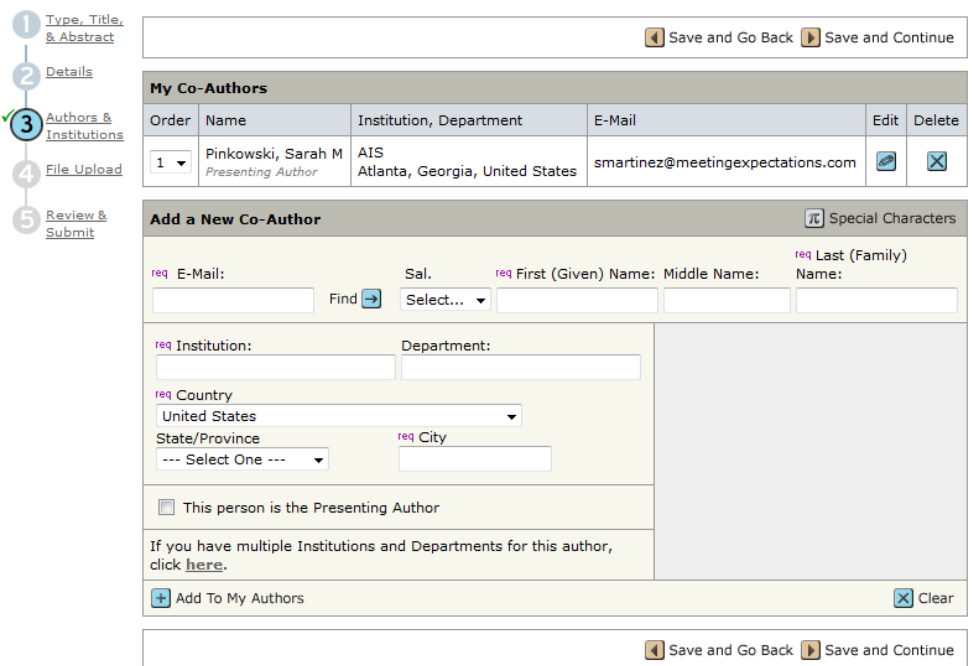

You may add additional authors. If co-authors are already registered in the system, you may find their information by searching with their registered email address. You may also add co-author information to the system if they are not already registered.

Once other authors are added, you may indicate the order of authors using the 'order' column alongside the entered author(s). Please be sure to review this information, as it cannot be adjusted once your manuscript is submitted.

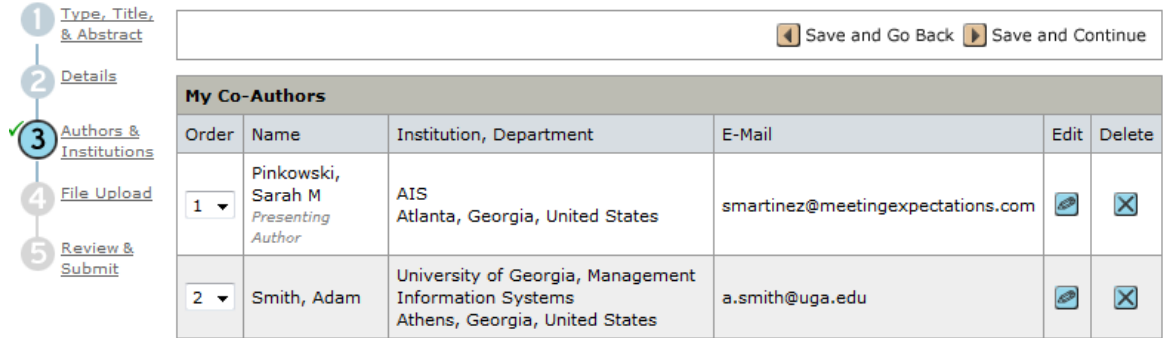

You may either choose 'Save and Go Back', in which case you will go back to step 2, or choose 'Save and Continue', in which case you will proceed to the next step.

## **PART IV: Attaching File(s)**

The most important part of this step is ensuring that your paper conforms to the formatting requirements and page limitations per your submission type. Please review the submission quidelines before you submit your manuscript.

To upload your paper, please use the 'browse' button to locate the document on your machine. Adjust the 'File Designation' by choosing from the drop down. Here you will choose between 'Original Submission' and 'Camera-Ready.' Depending on your file size, the system may take a moment to upload.

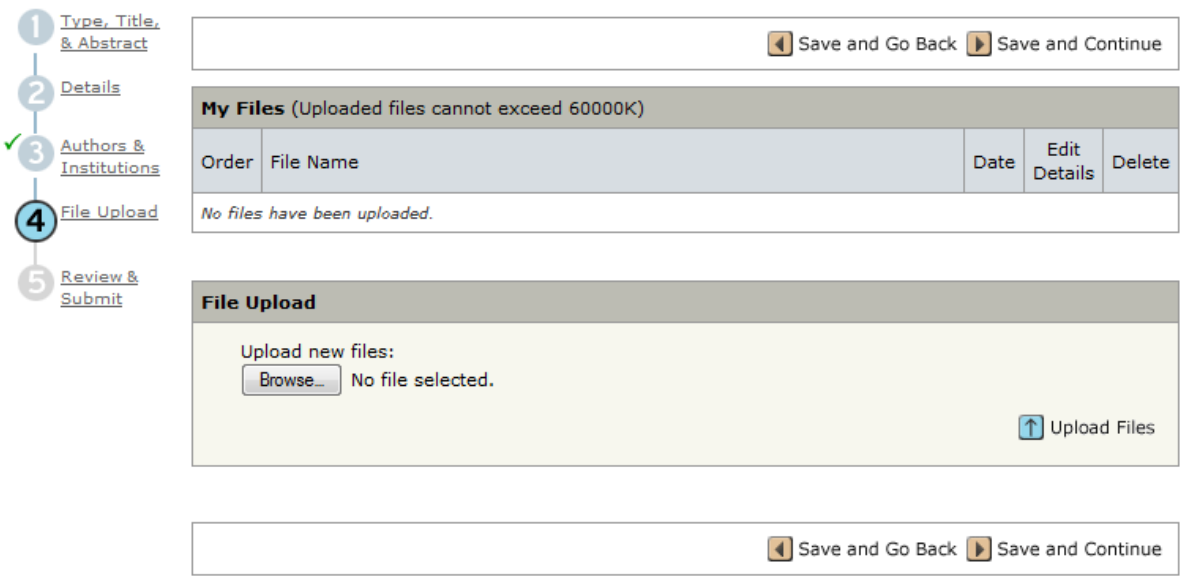

Once the file is uploaded, it will appear in the 'My Files' window.

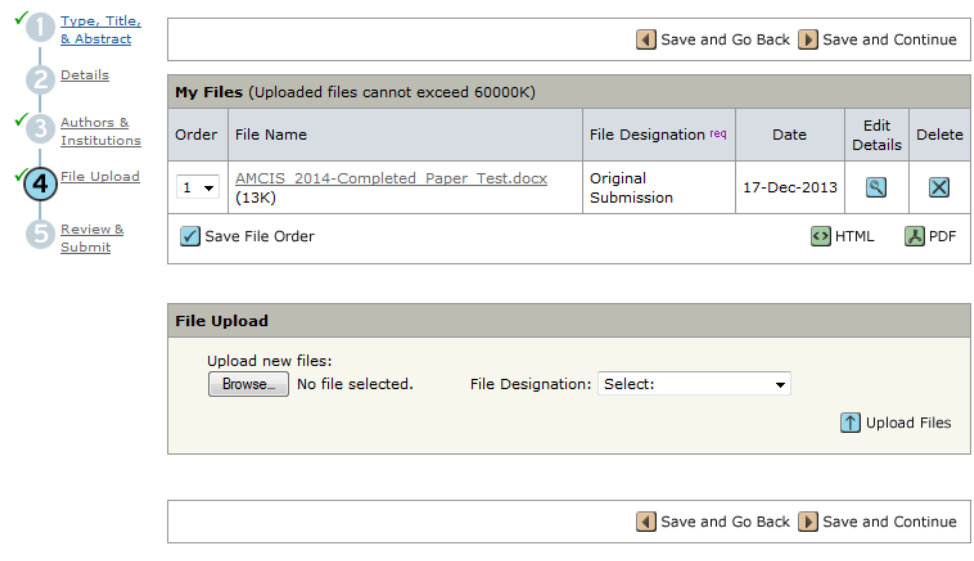

The system creates one PDF that contains all the information regarding paper type, title, abstract, authors, institutions, and the paper itself. Even if multiple files are uploaded, the entire submission will become one. To view a proof of your submission, choose the 'PDF' icon from the lower right of 'My Files.' A new window will open and your proof will generate. Follow the same prompts to view the HTML proof prior to submission.

You may either click 'save and go back' in which case you will go back to the previous step, or click on the 'save and continue' option, in which you will proceed to the next step.

**PART V: Reviewing and Finalizing the Submission**

Once the system places a green checkmark next to each step, you are ready to submit your paper to AMCIS 2014.

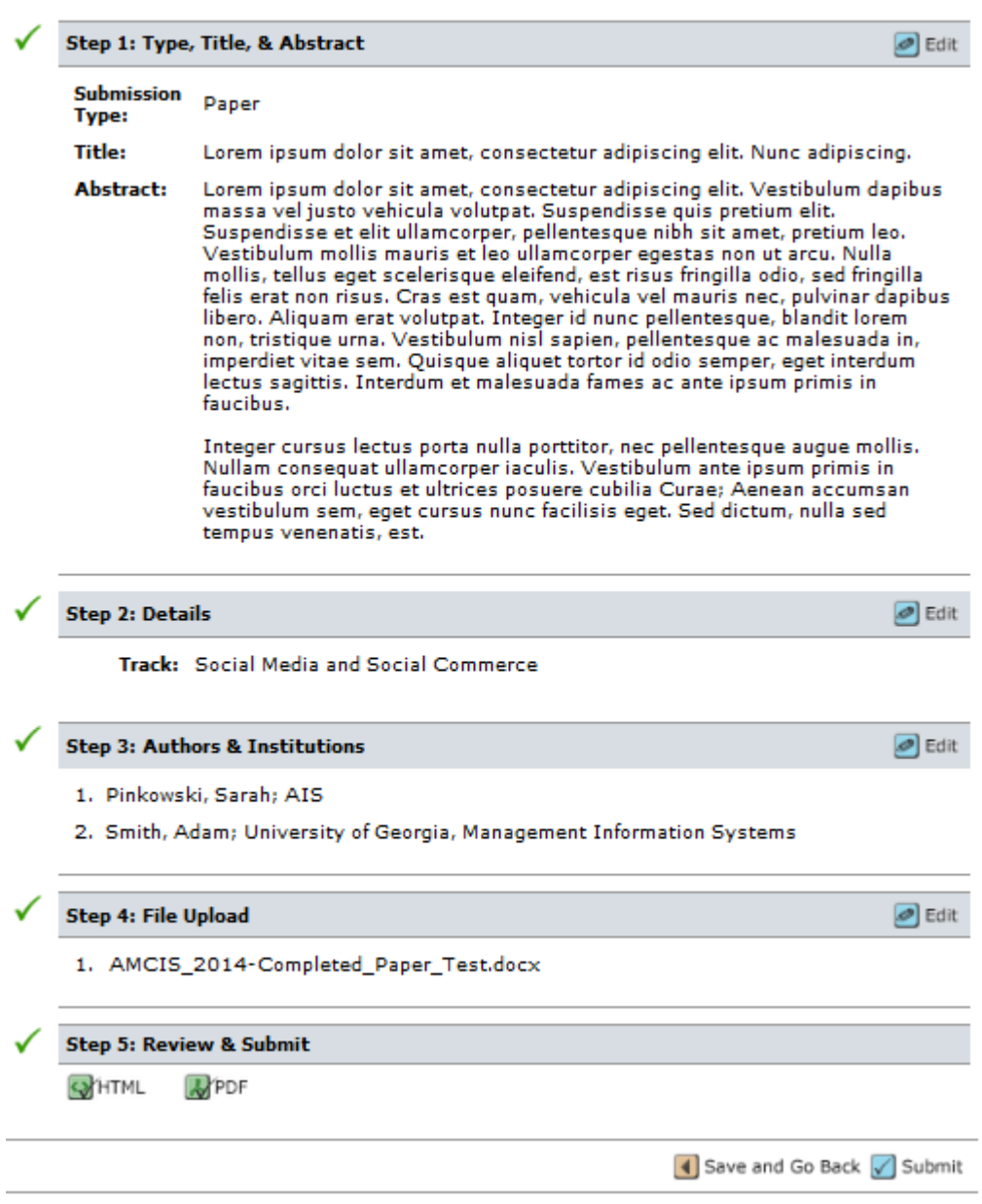

# *NOTE: Once you submit your paper, you may NOT alter it in any way. All authors who receive acceptance must attend the AMCIS 2014 Conference or the paper will not be included in the proceedings.*

Click the 'Submit' button to complete the submission process. Upon clicking this button, your submission will be assigned a system generated Manuscript ID. Once you see the 'Submission Confirmation' screen, the process is complete.